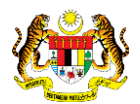

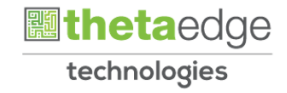

## SISTEM PERAKAUNAN AKRUAN KERAJAAN NEGERI (iSPEKS)

## USER MANUAL

# Permohonan Tuntutan Elaun Lebih Masa (PORTAL)

Untuk

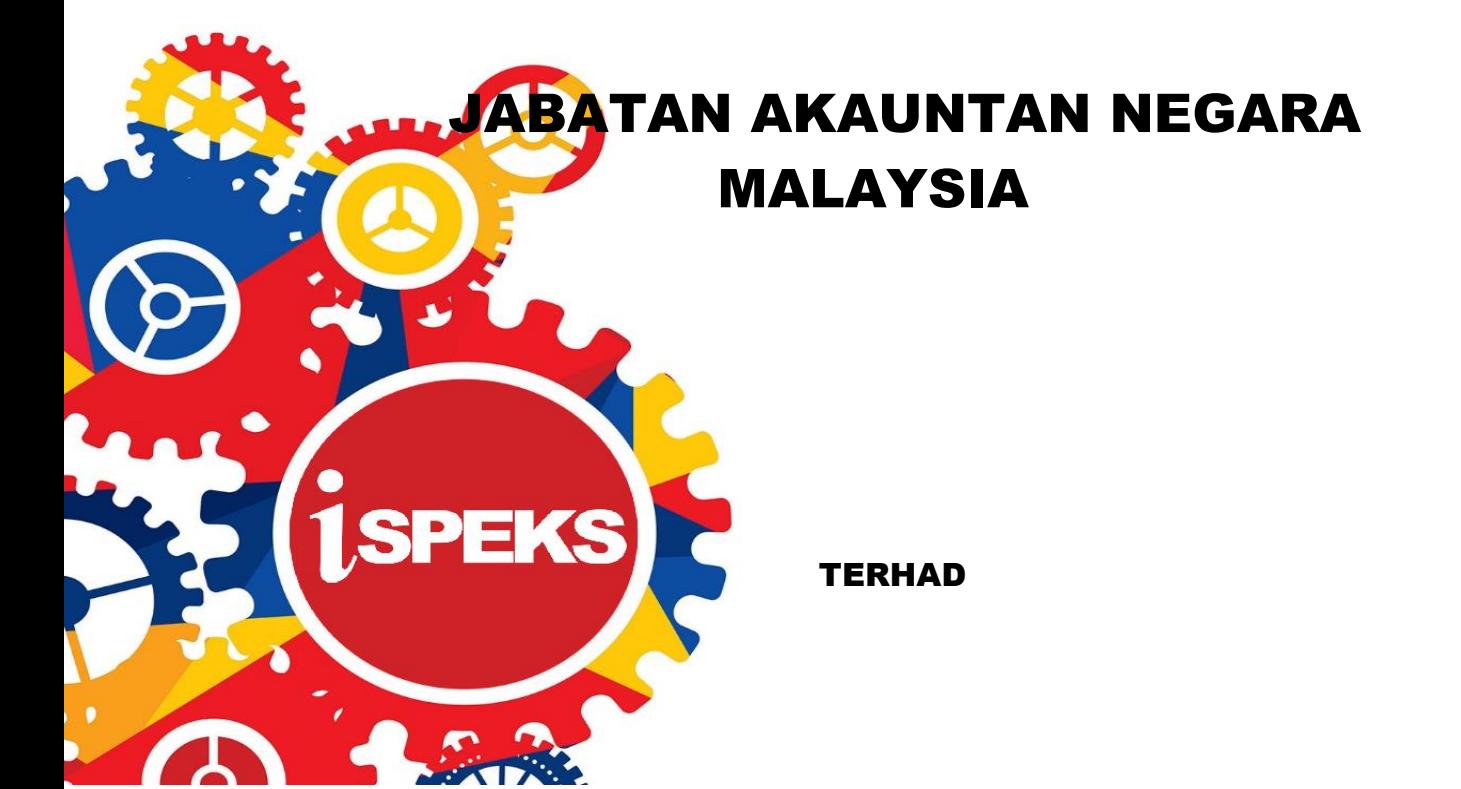

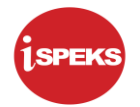

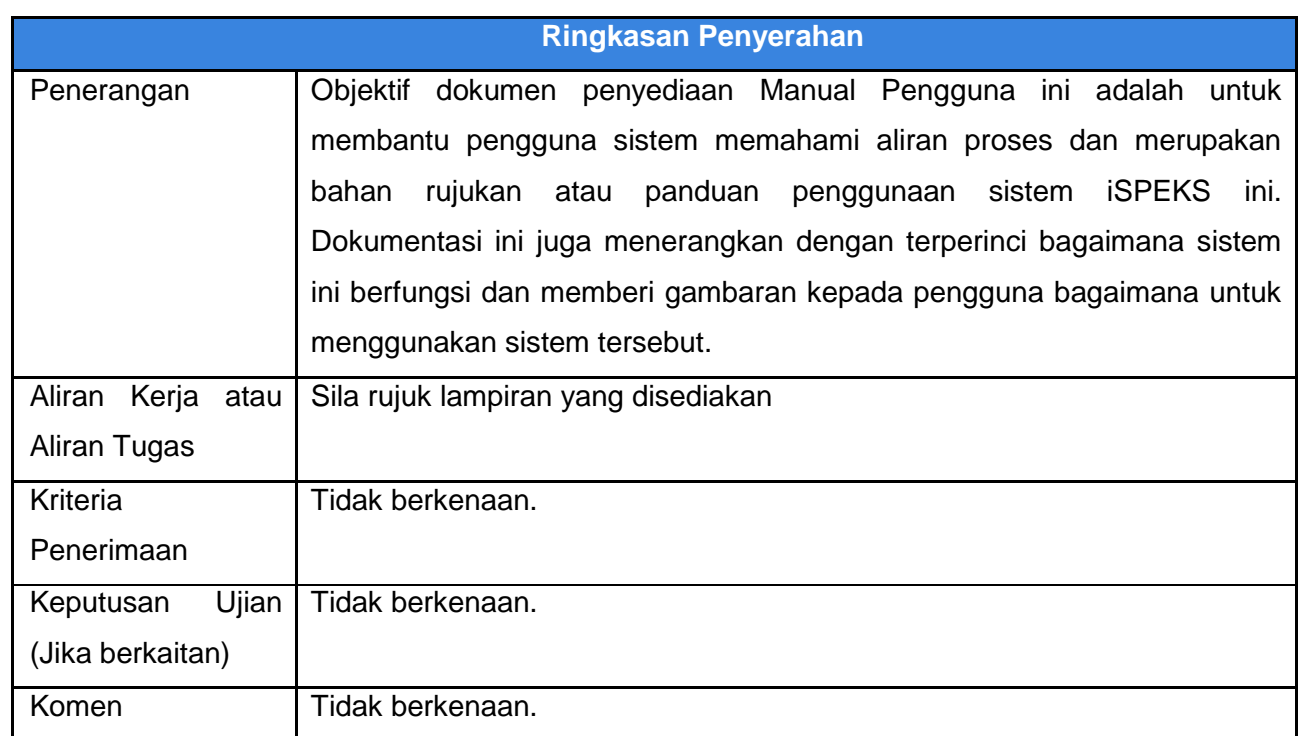

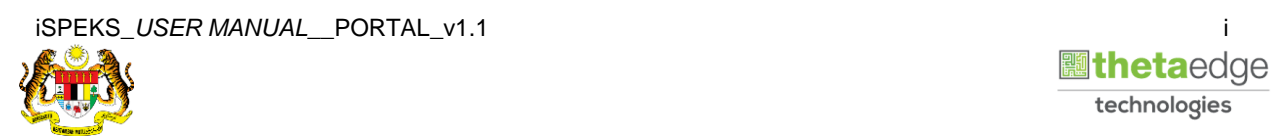

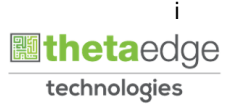

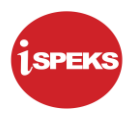

## **Pentadbiran dan Pengurusan Dokumen**

## **Semakan Dokumen**

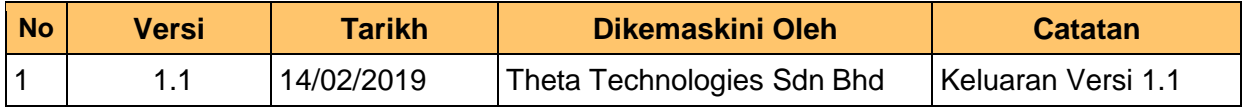

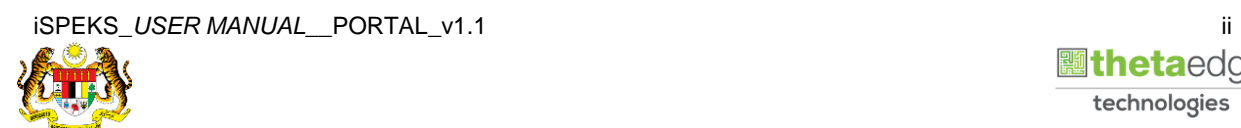

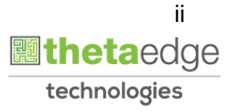

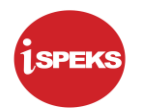

## **ISI KANDUNGAN**

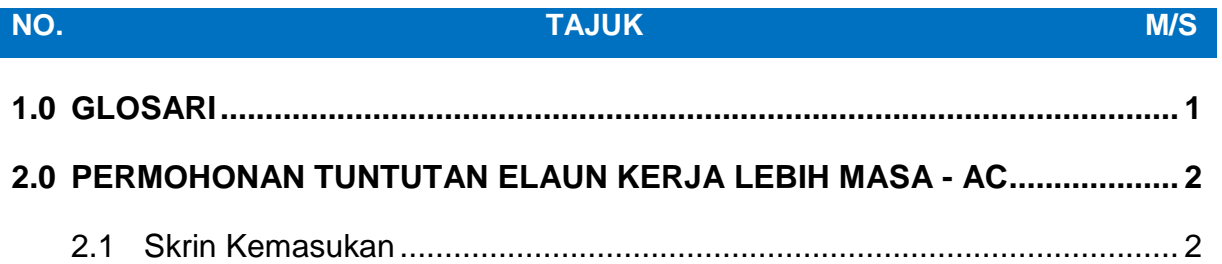

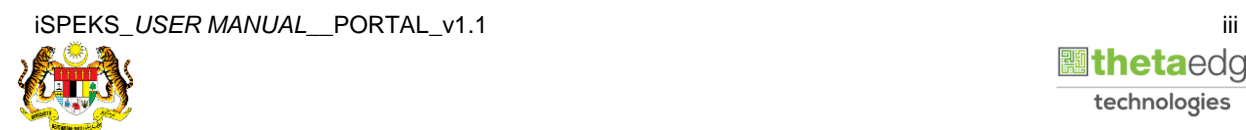

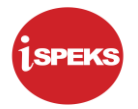

### <span id="page-4-0"></span>**1.0 GLOSARI**

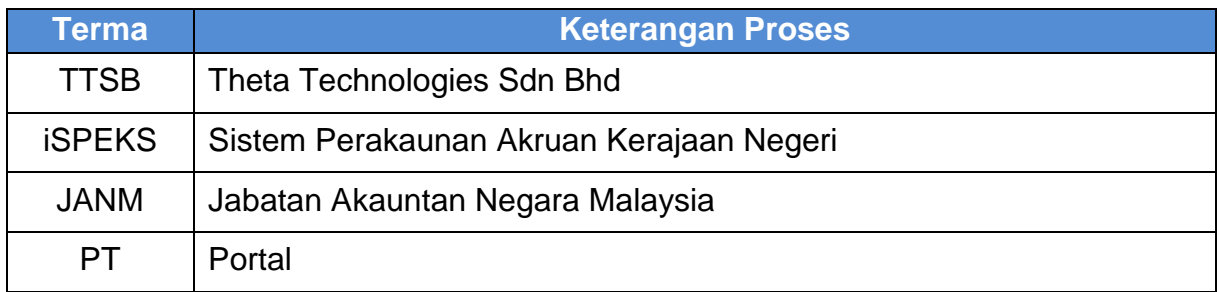

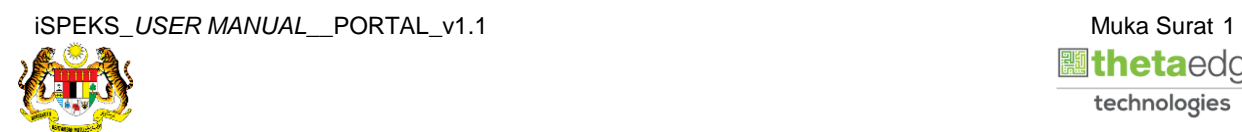

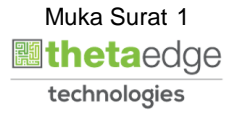

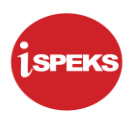

### <span id="page-5-1"></span><span id="page-5-0"></span>**2.0 PERMOHONAN TUNTUTAN ELAUN KERJA LEBIH MASA - AC**

#### **2.1 Skrin Kemasukan**

Skrin ini membenarkan pengguna untuk kunci masuk maklumat bagi Proses Permohonan Tuntutan Elaun Kerja Lebih Masa.

#### **1.** Skrin **Login - Portal** dipaparkan.

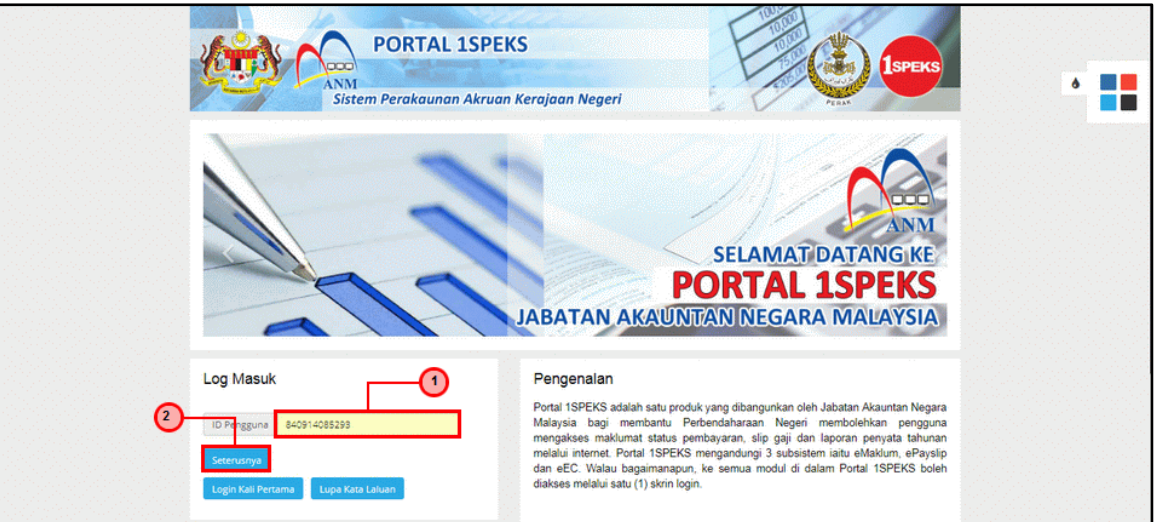

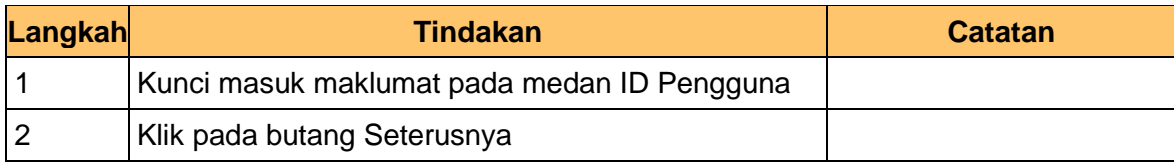

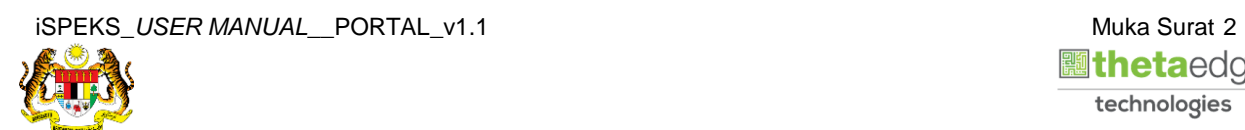

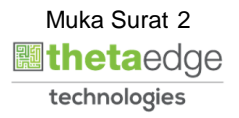

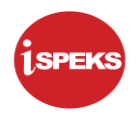

**2.** Skrin **Login - Portal** dipaparkan.

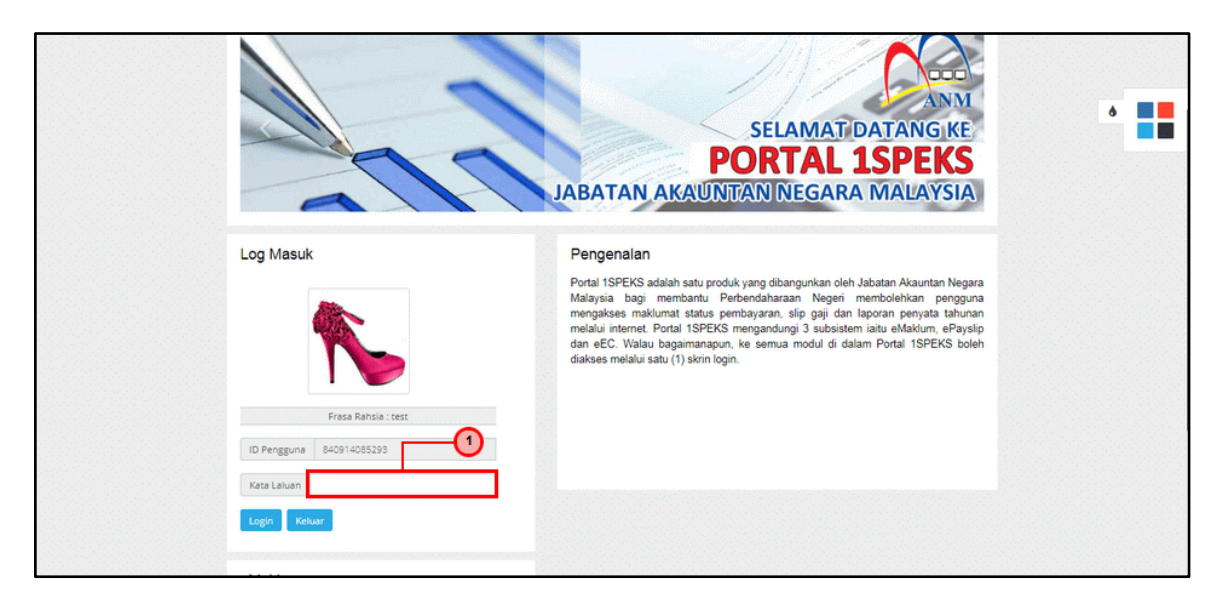

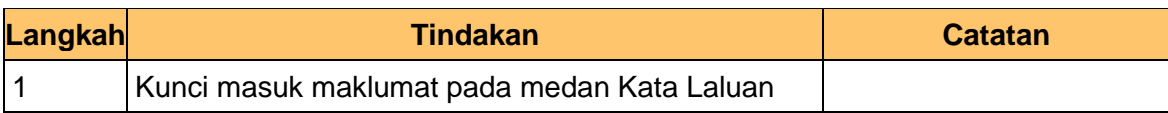

**3.** Skrin **Login - Portal** dipaparkan.

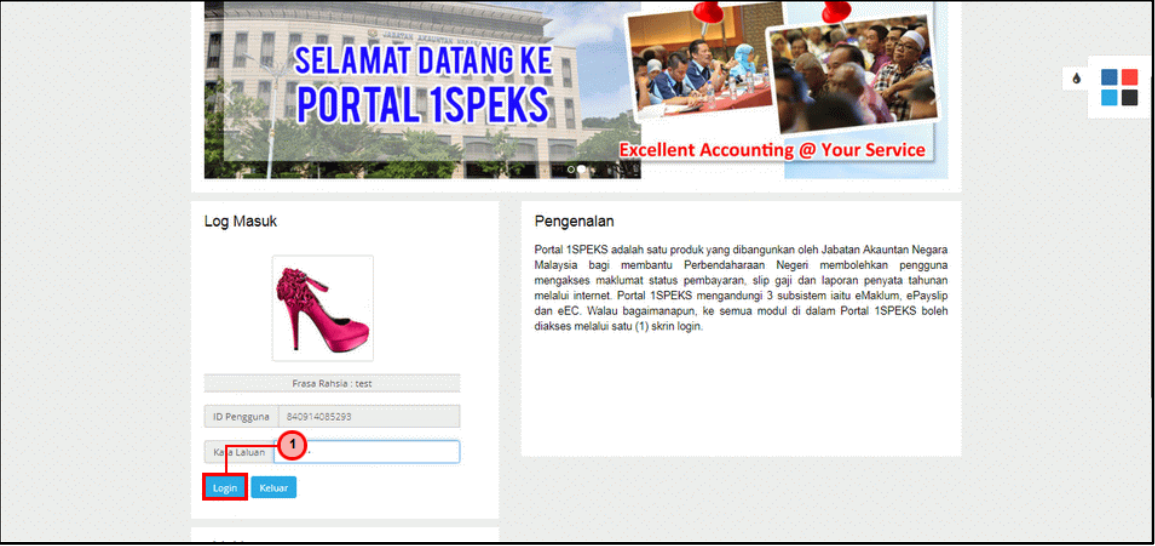

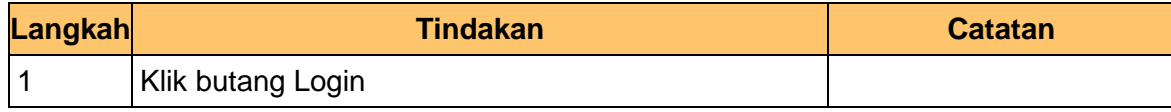

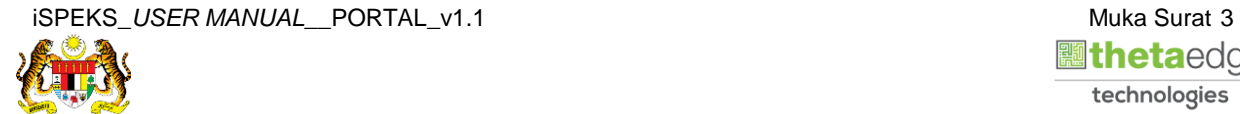

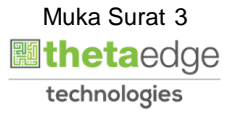

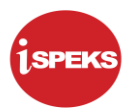

**4.** Skrin **Kemasukkan Sistem Perakaunan Akruan Kerajaan** dipaparkan.

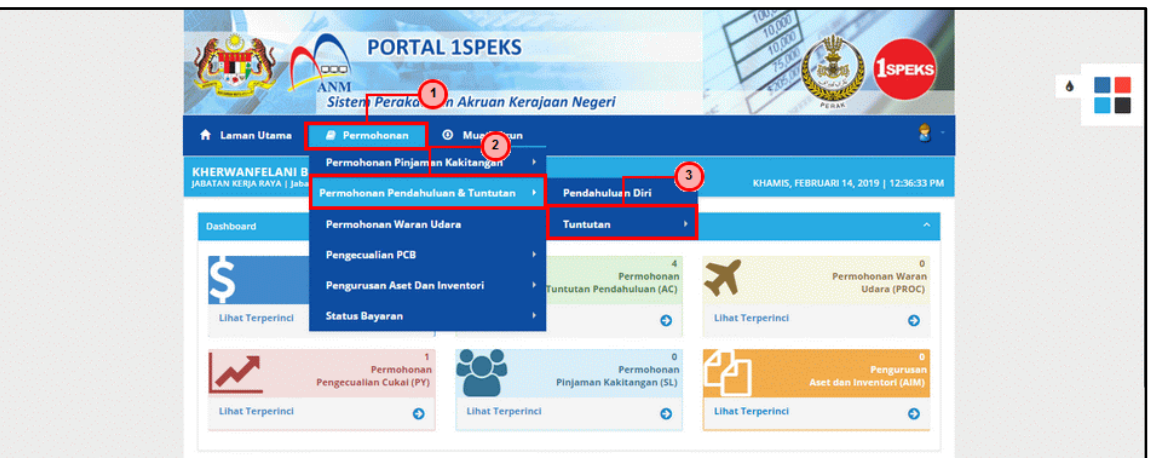

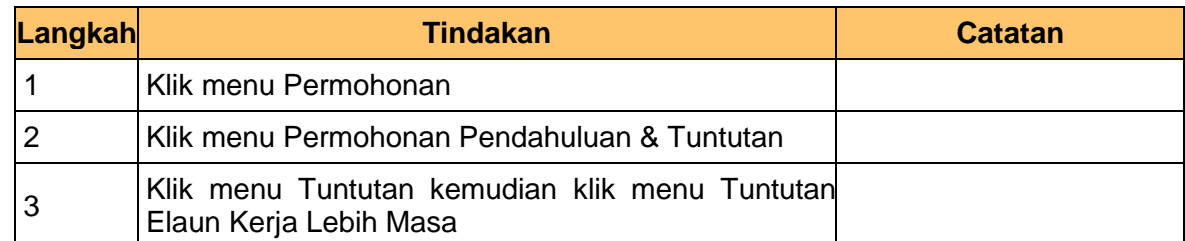

## **5.** Skrin **Senarai Permohonan Tuntutan Elaun Kerja Lebih Masa Terdahulu** dipaparkan.

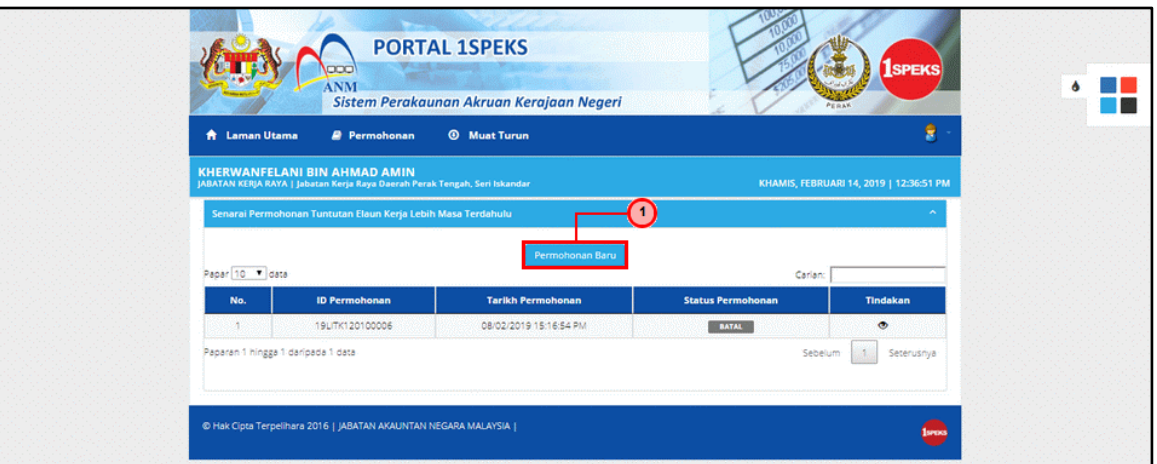

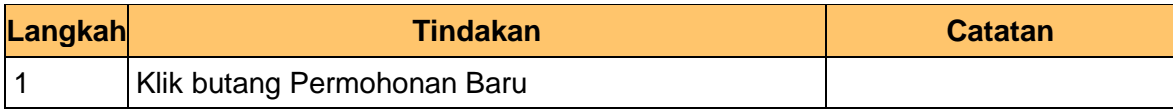

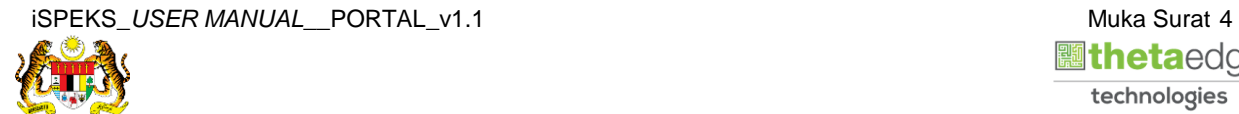

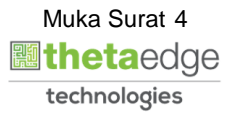

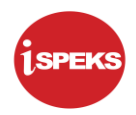

**6.** Skrin **Maklumat Pemohon** dipaparkan.

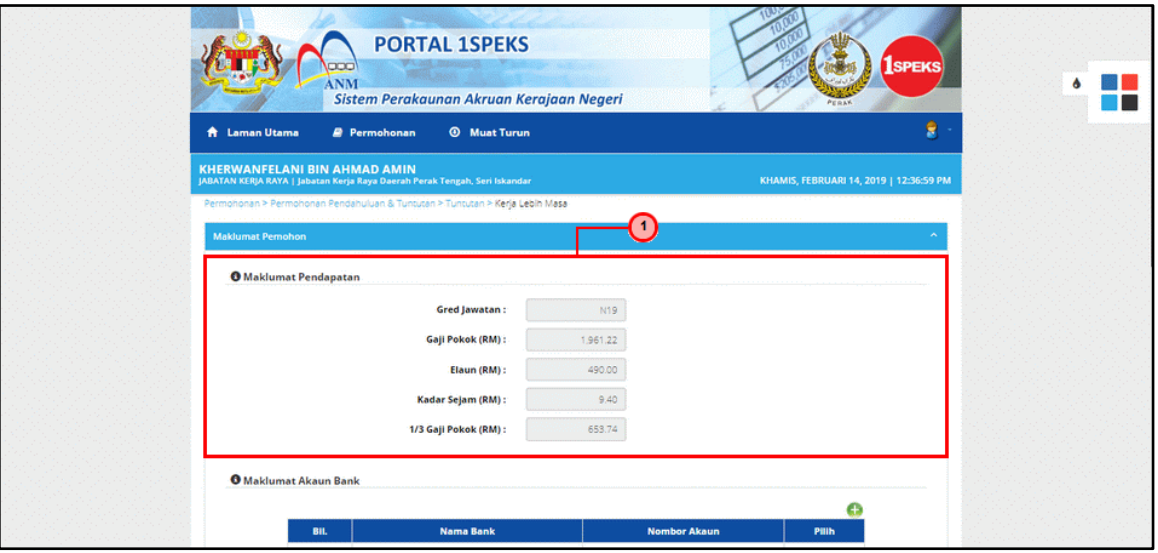

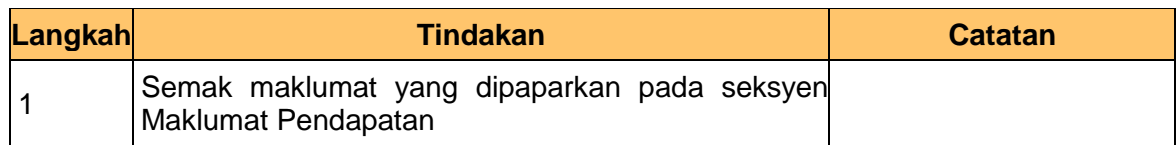

**7.** Skrin **Maklumat Akaun Bank** dipaparkan.

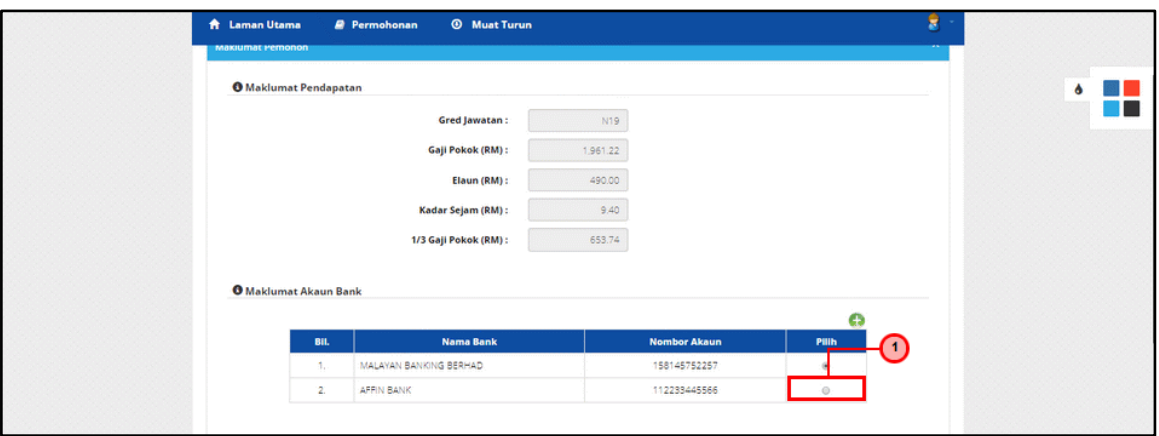

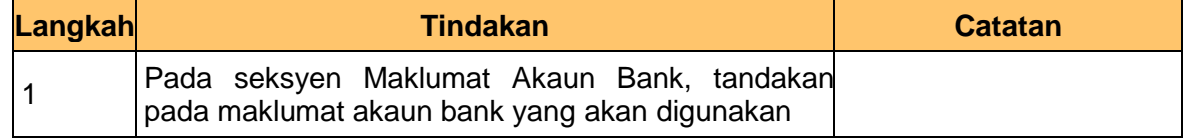

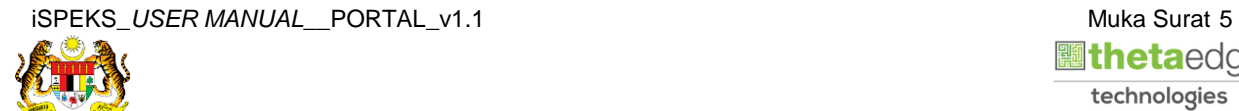

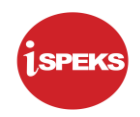

## **8.** Skrin **Maklumat Tuntutan** dipaparkan.

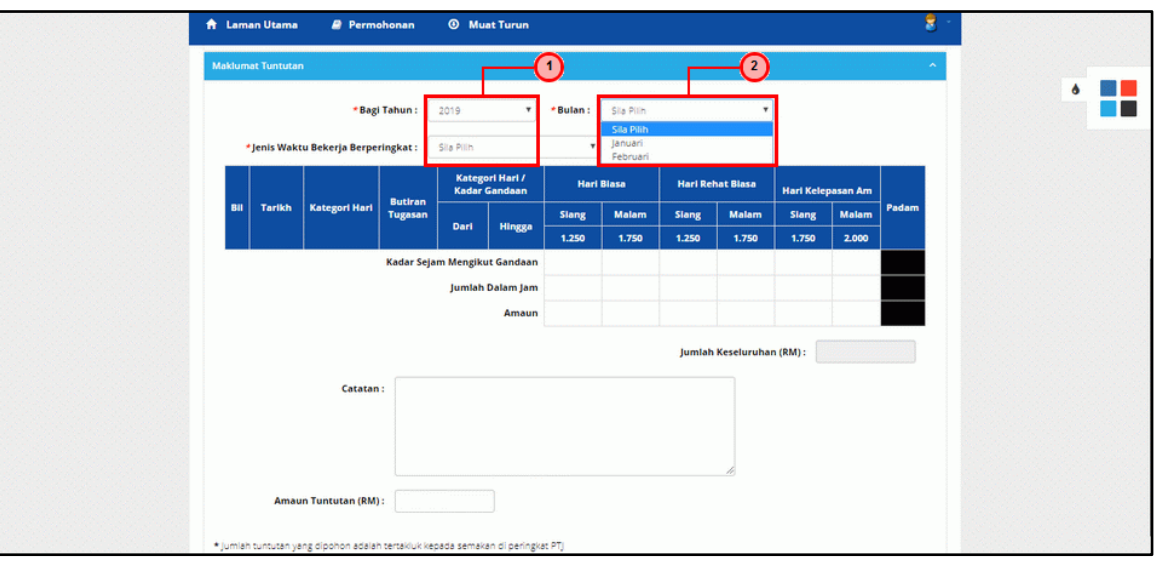

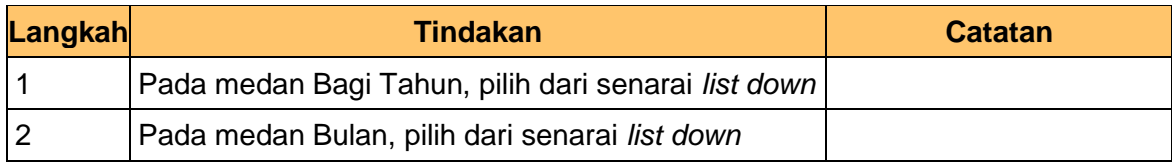

## **9.** Skrin **Maklumat Tuntutan** dipaparkan.

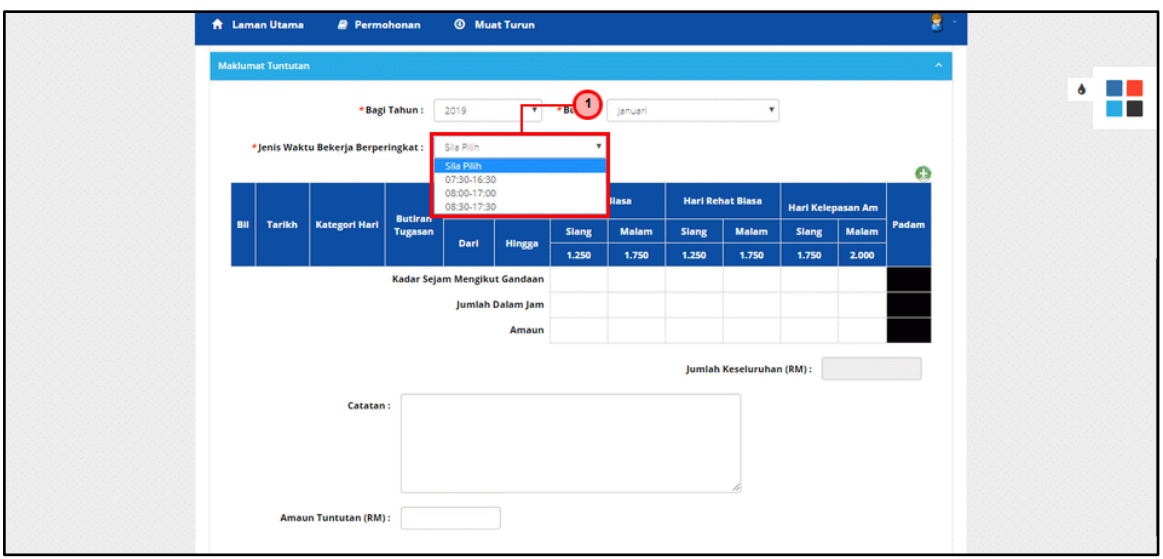

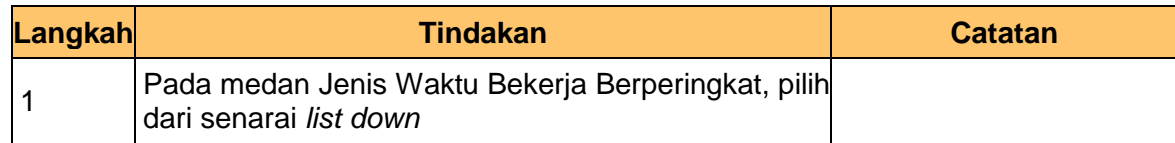

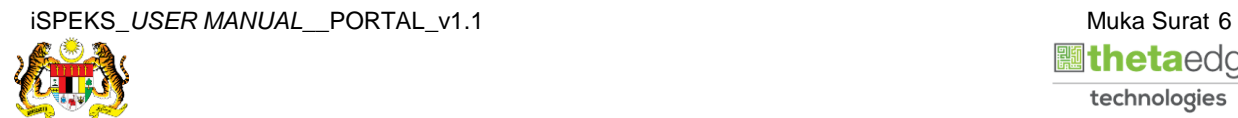

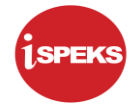

## **10.** Skrin **Maklumat Tuntutan** dipaparkan.

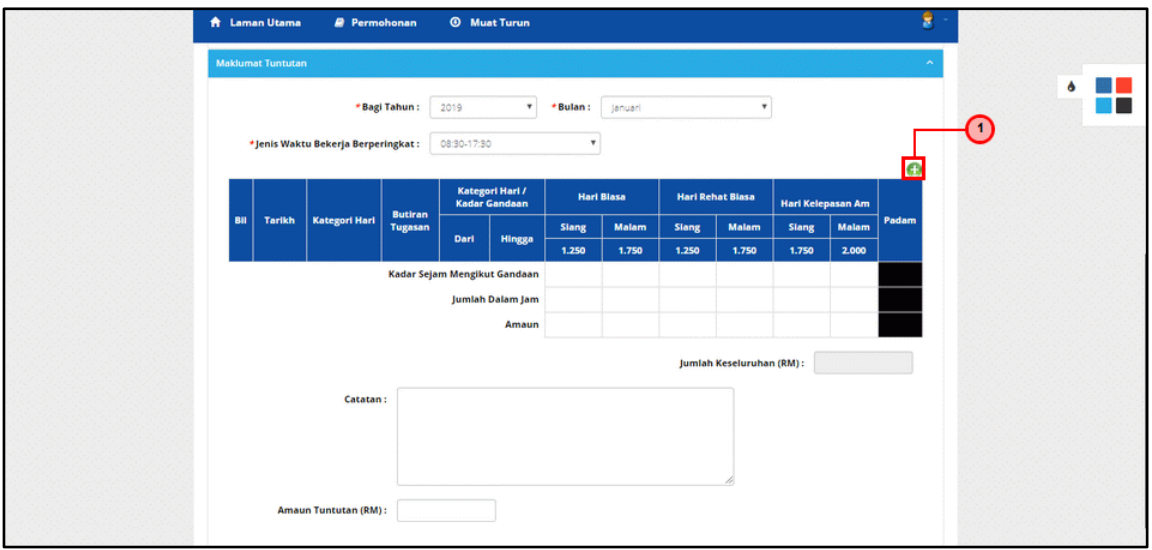

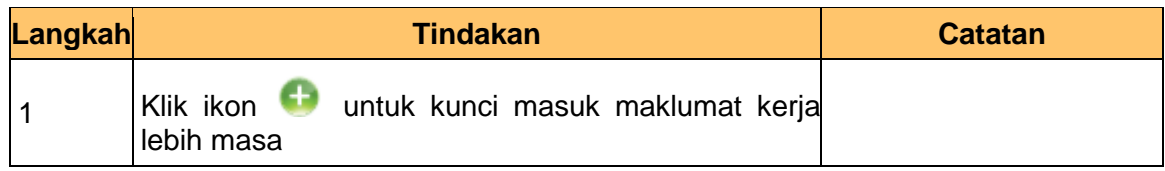

## **11.** Skrin **Tambah Maklumat Tuntutan** dipaparkan.

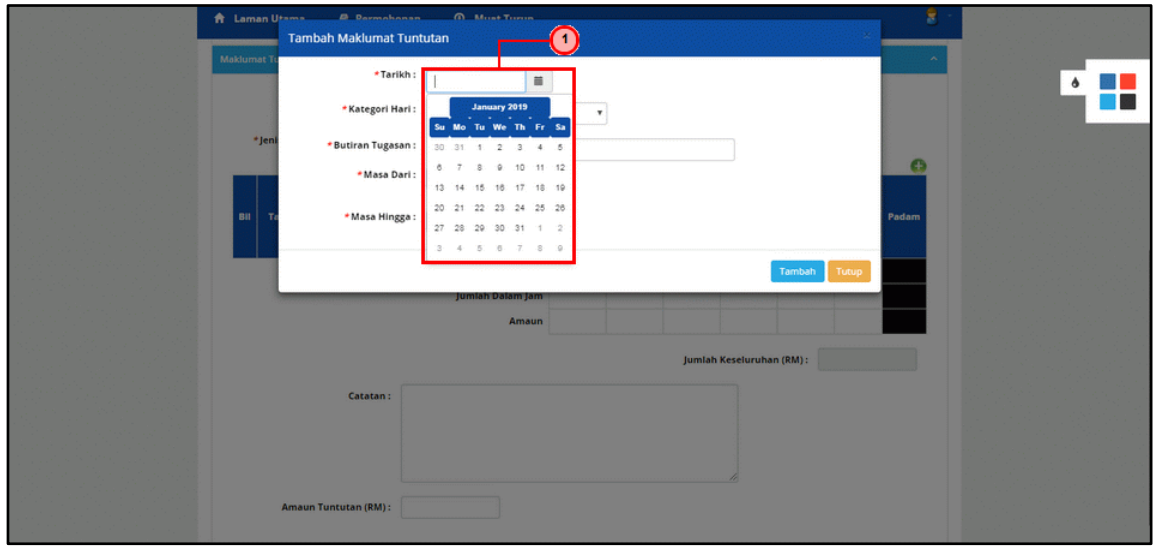

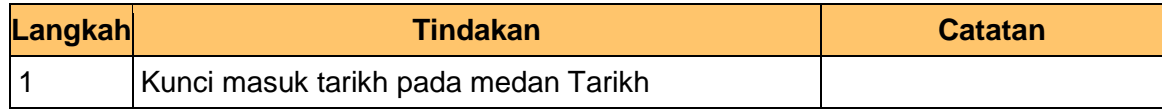

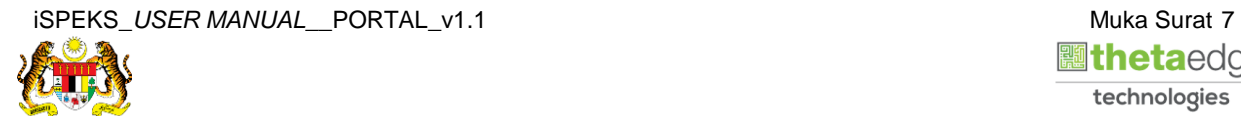

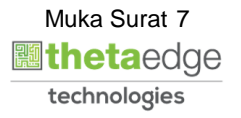

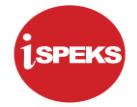

**12.** Skrin **Tambah Maklumat Tuntutan** dipaparkan.

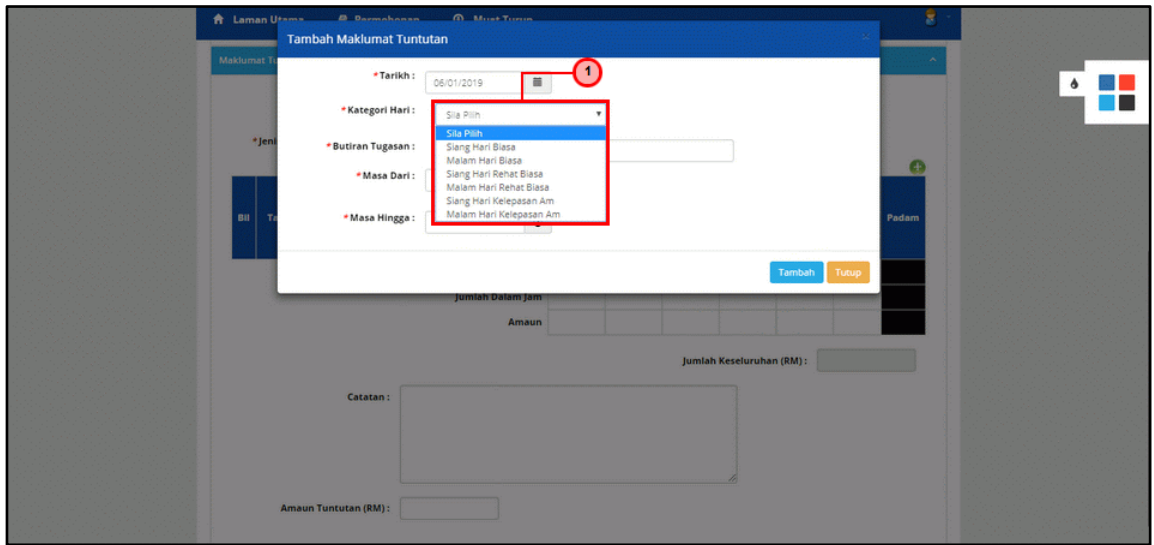

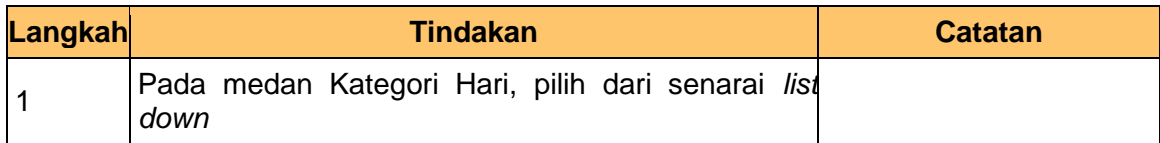

**13.** Skrin **Tambah Maklumat Tuntutan** dipaparkan.

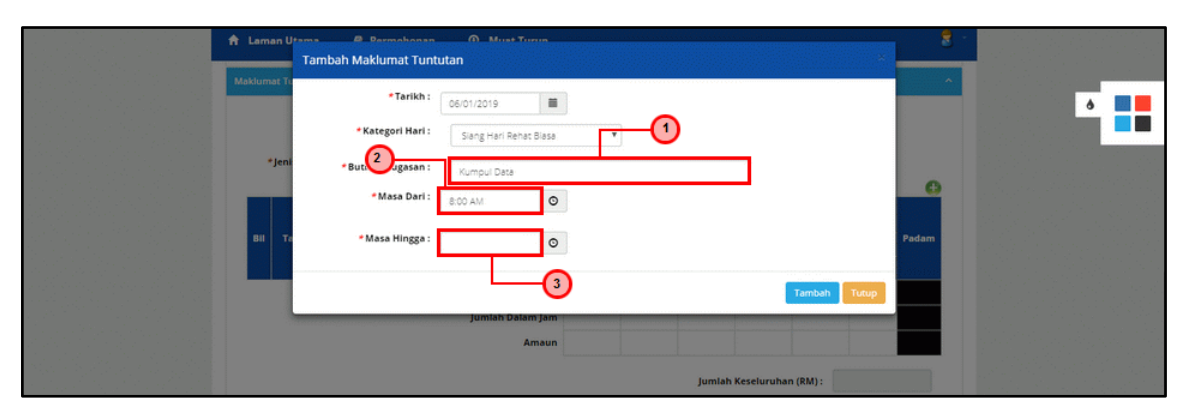

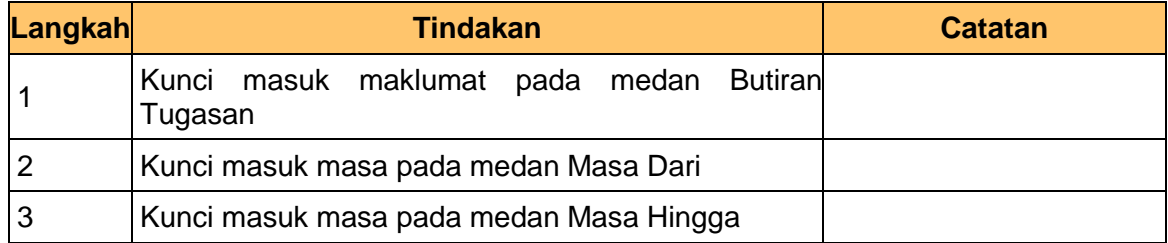

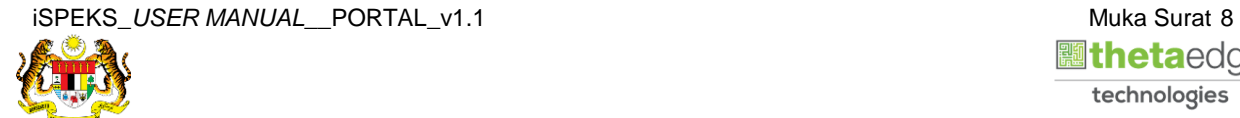

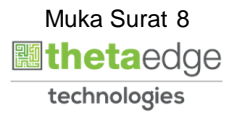

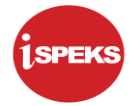

**14.** Skrin **Tambah Maklumat Tuntutan** dipaparkan.

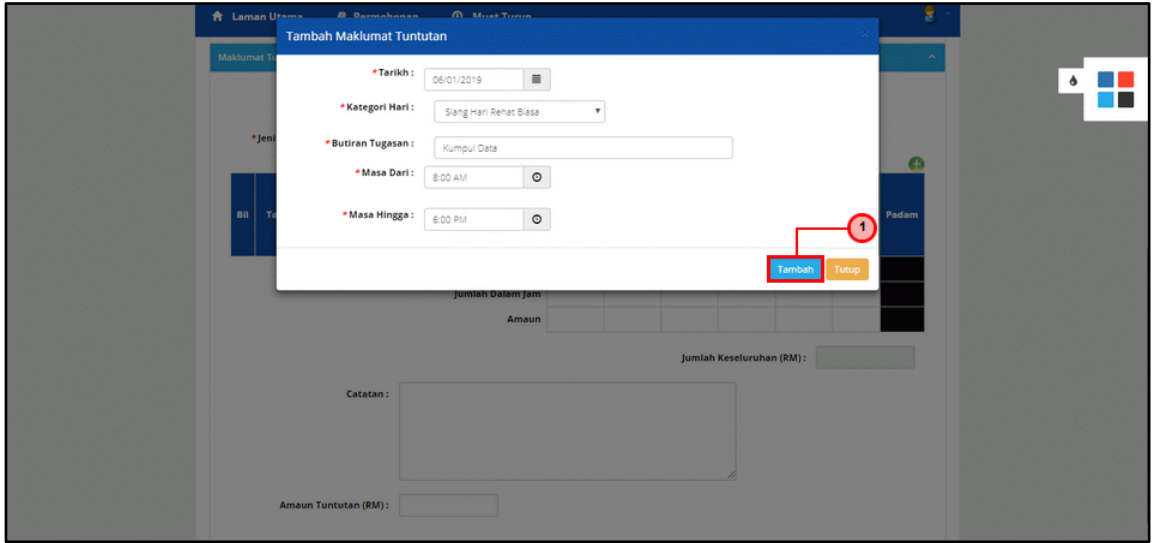

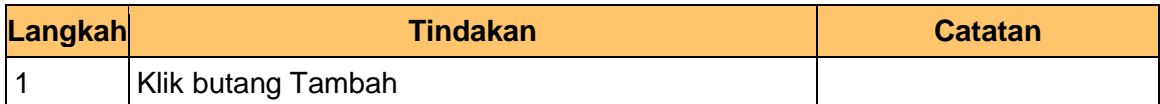

**15.** Skrin **Maklumat Tuntutan** dipaparkan.

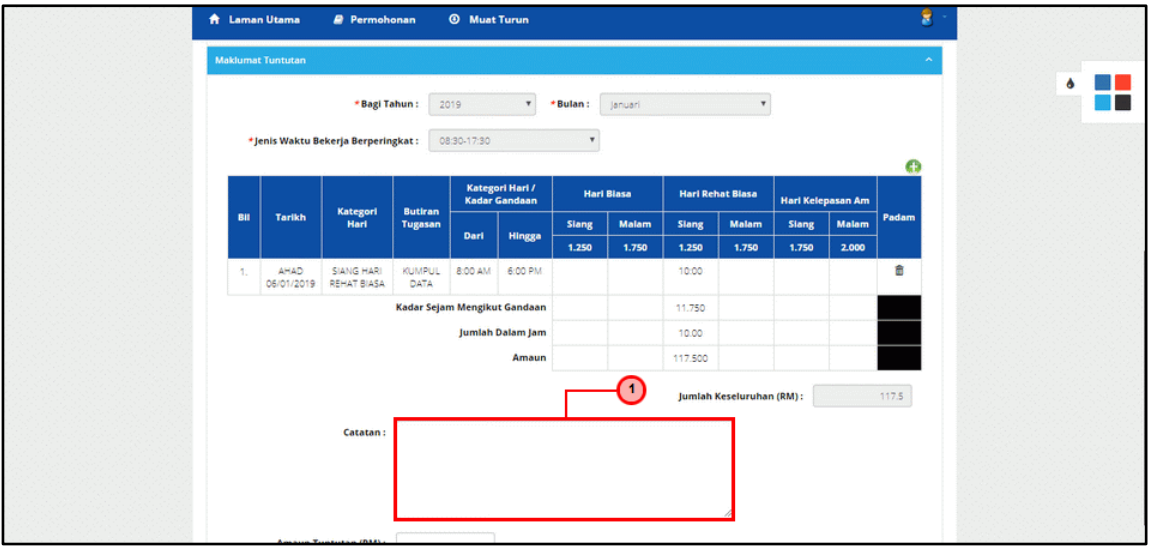

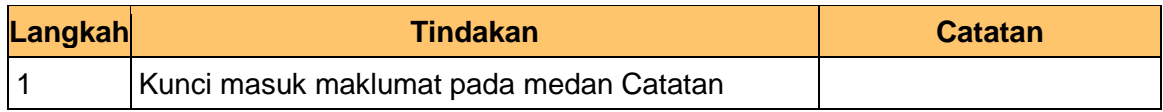

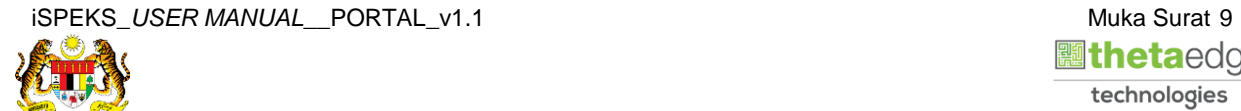

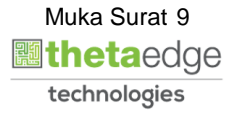

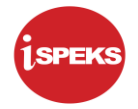

## **16.** Skrin **Maklumat Tuntutan** dipaparkan.

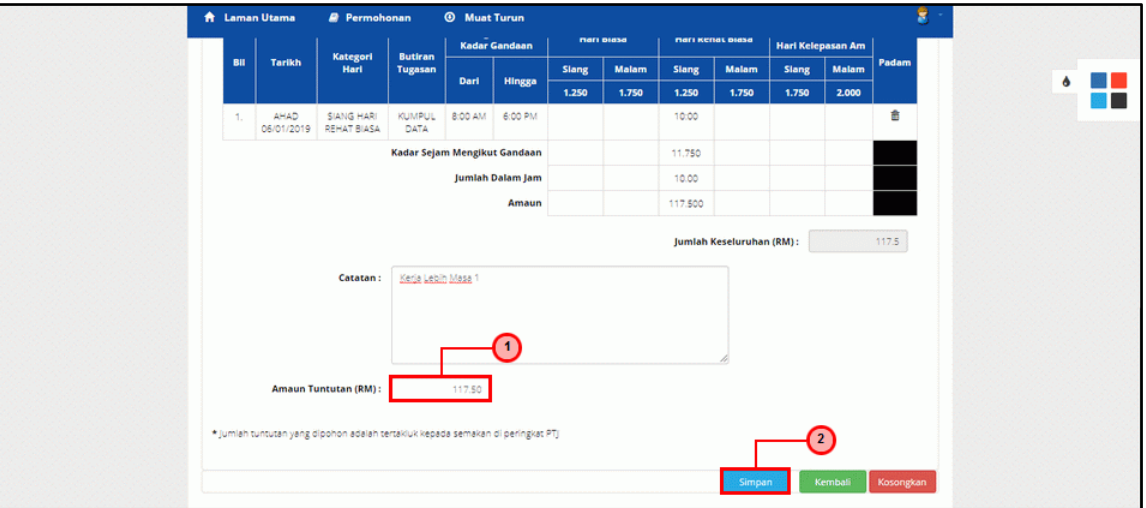

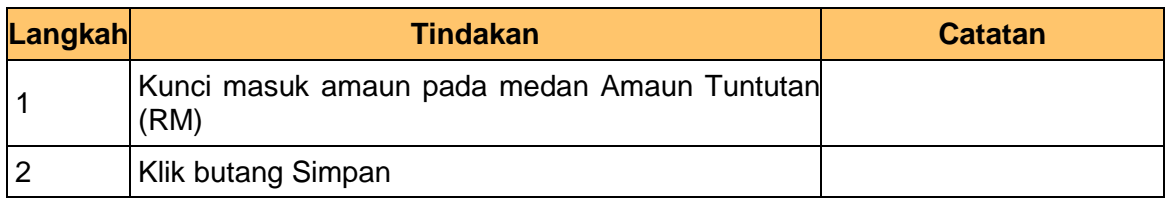

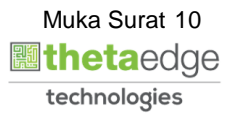

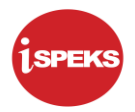

**17.** Skrin **Sistem Perakaunan Akruan Kerajaan** dipaparkan.

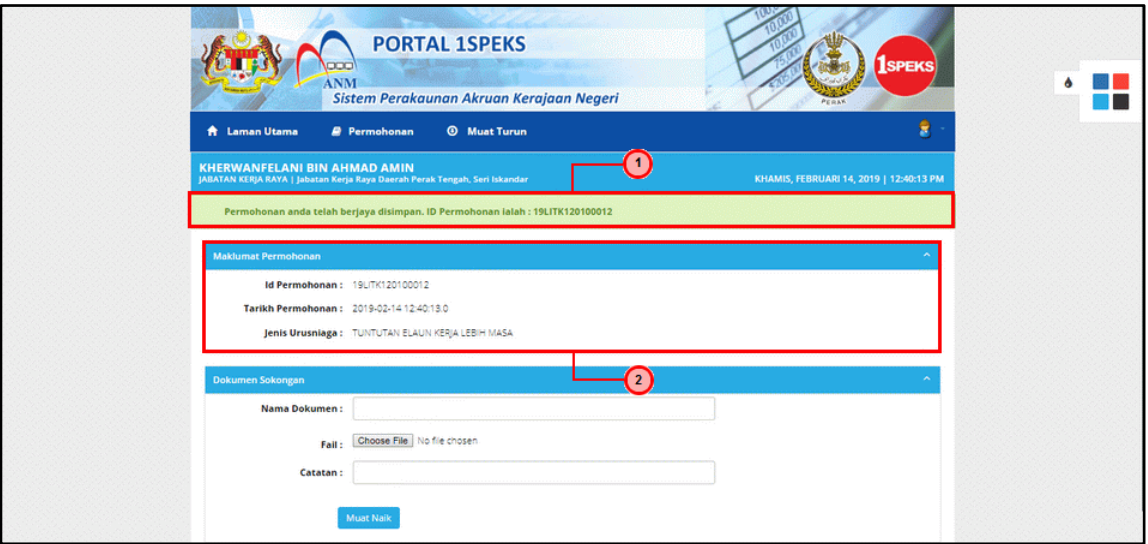

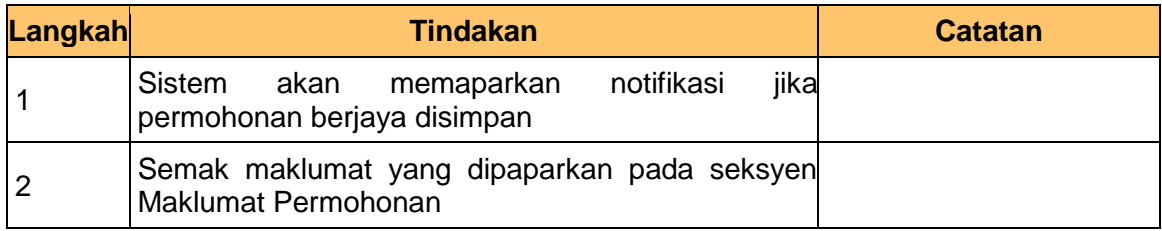

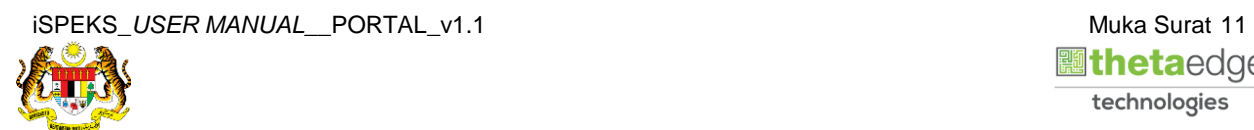

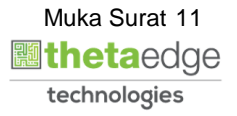

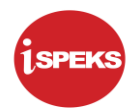

## **18.** Skrin **Dokumen Sokongan** dipaparkan.

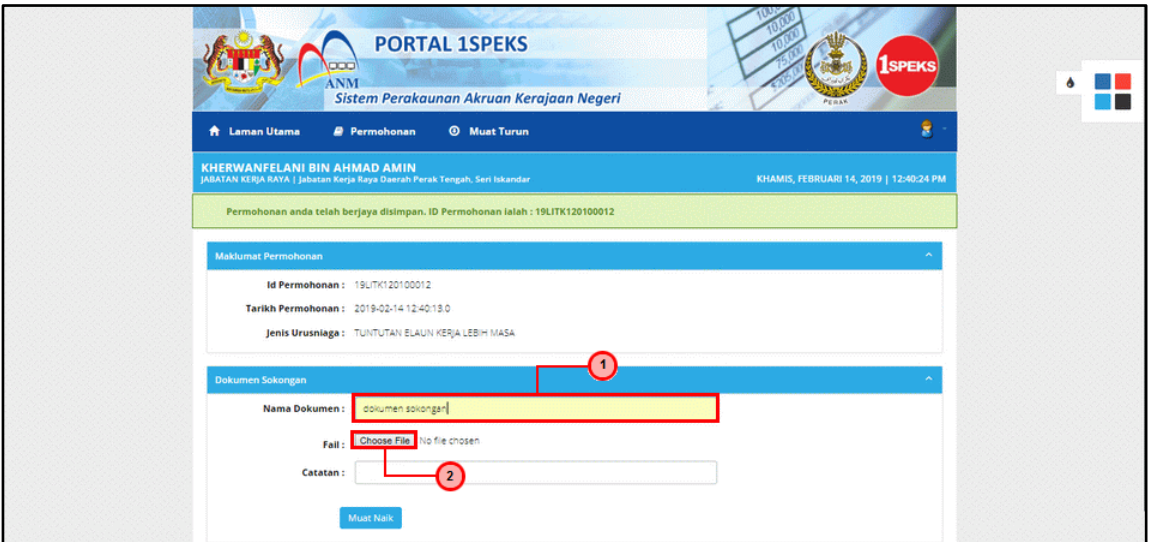

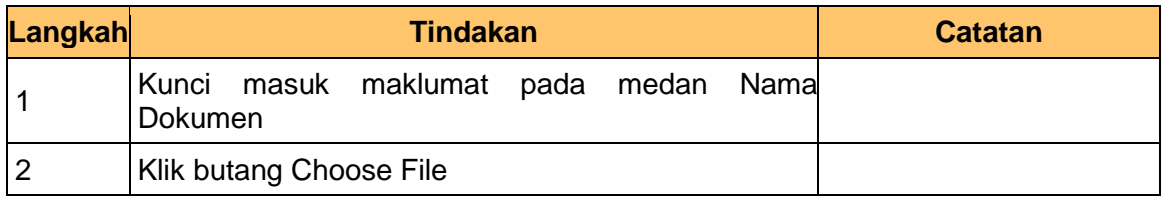

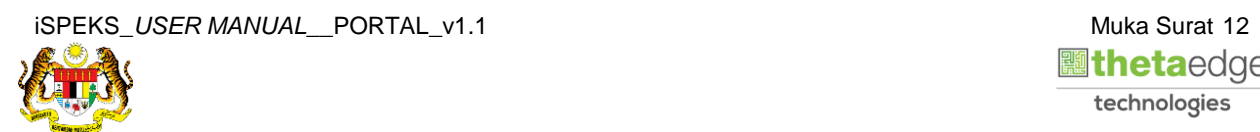

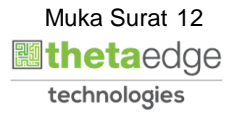

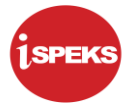

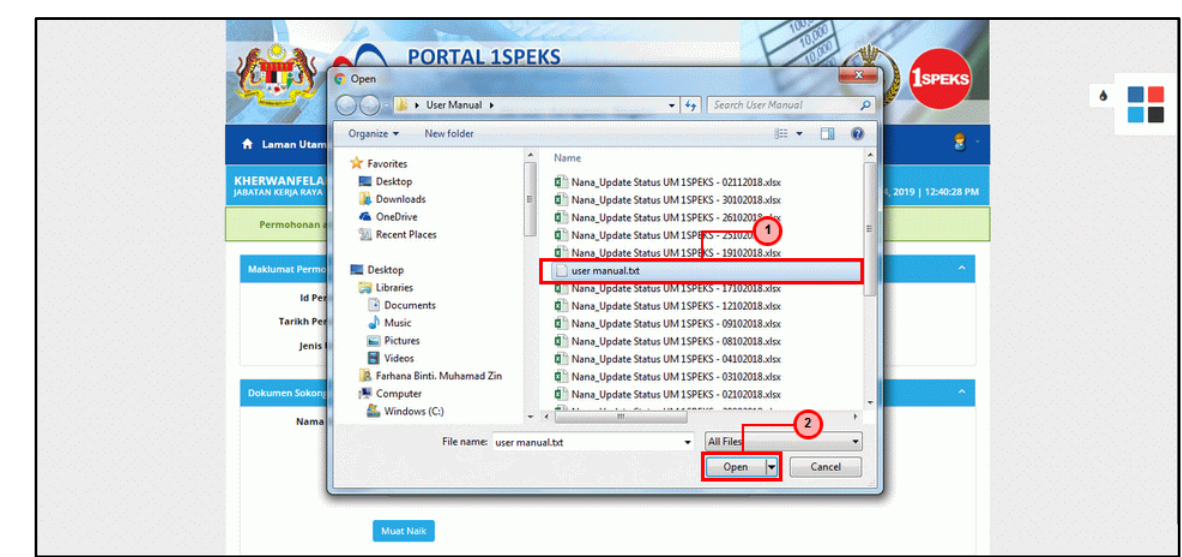

**19.** Skrin **Muat Naik Dokumen Sokongan** dipaparkan.

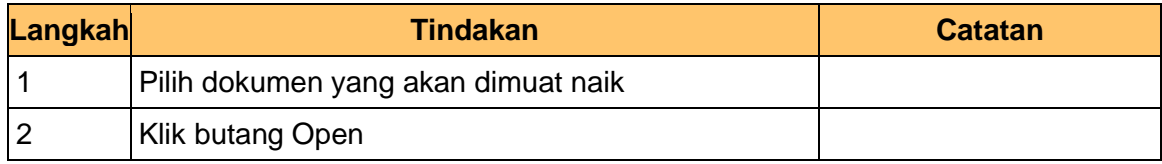

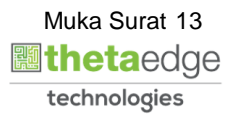

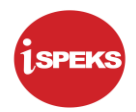

## **20.** Skrin **Dokumen Sokongan** dipaparkan.

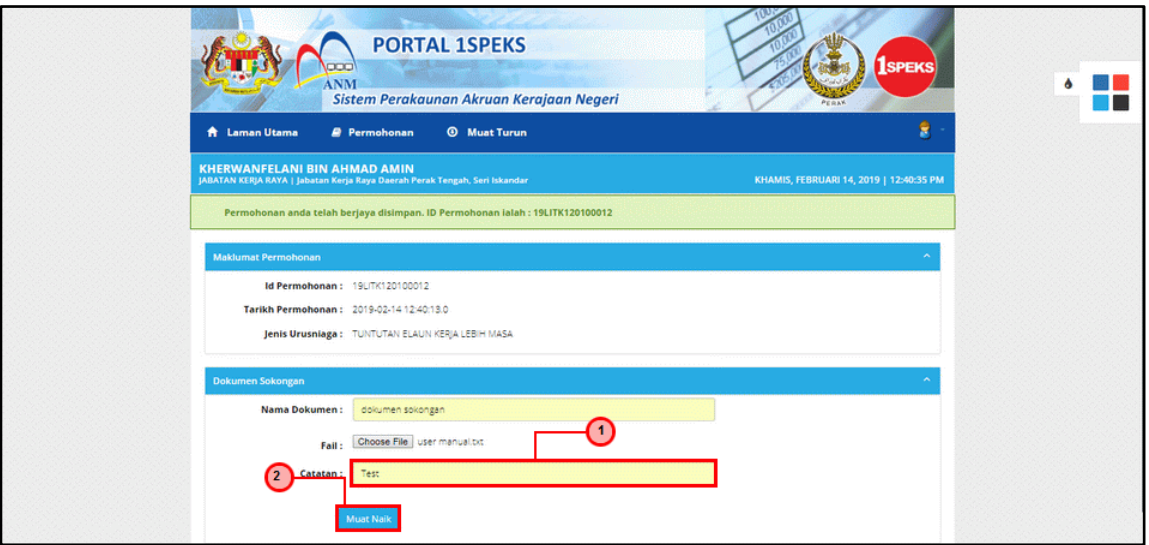

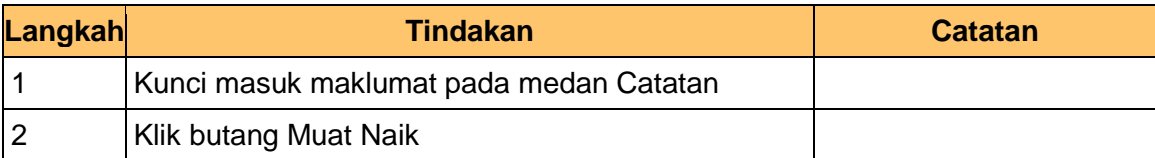

## **21.** Skrin **Dokumen Sokongan** dipaparkan.

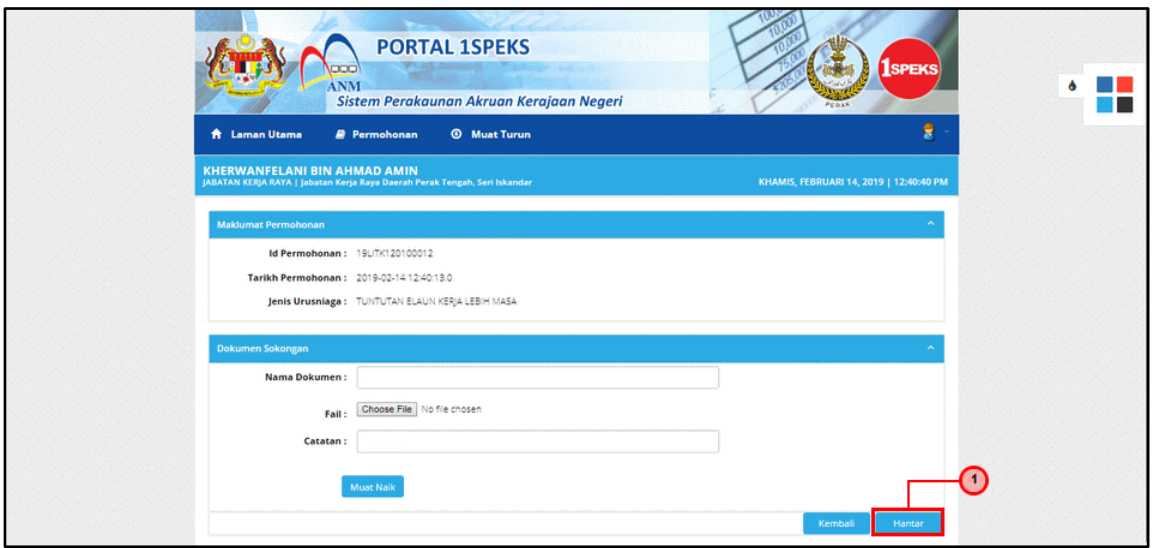

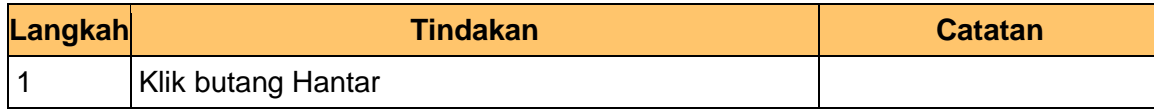

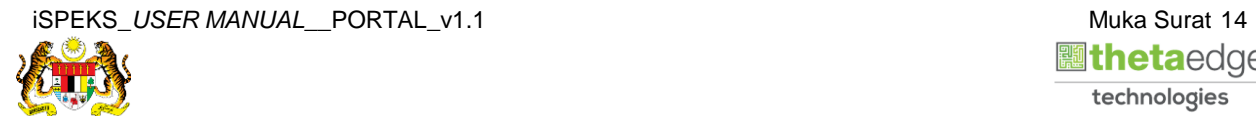

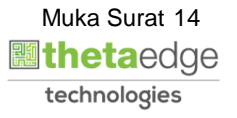

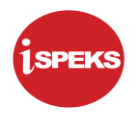

**22.** Skrin **Sistem Perakaunan Akruan Kerajaan** dipaparkan.

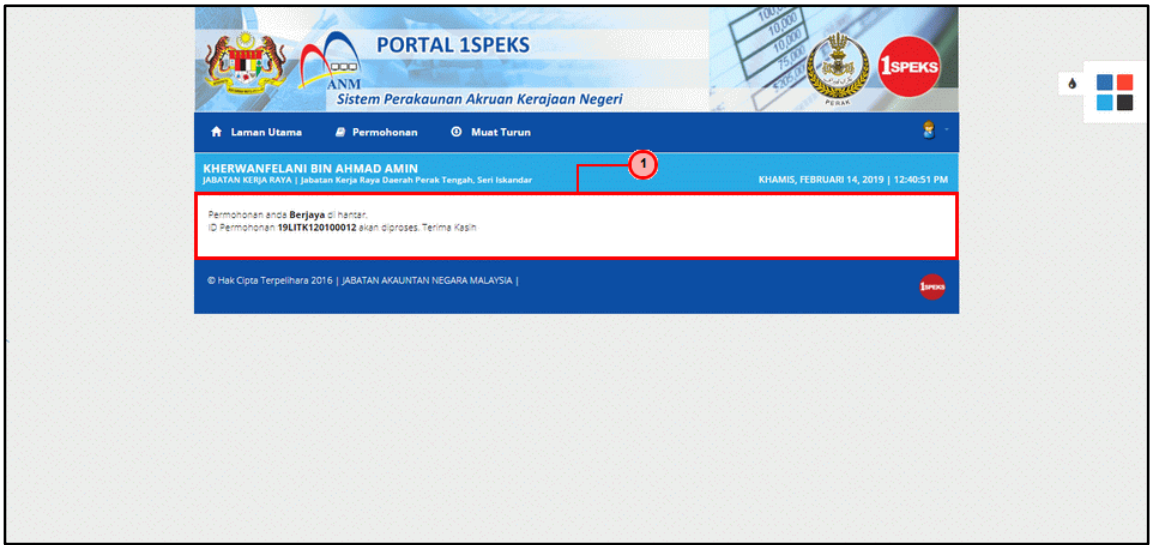

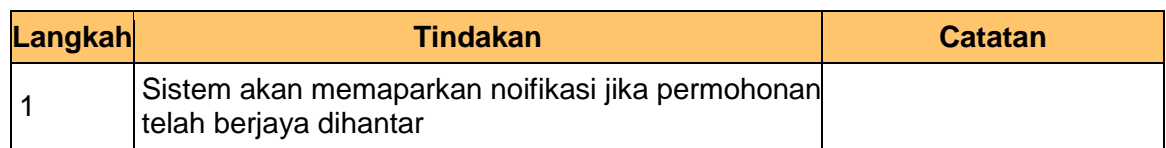

## **23.** Skrin **Pengesahan Log Keluar** dipaparkan.

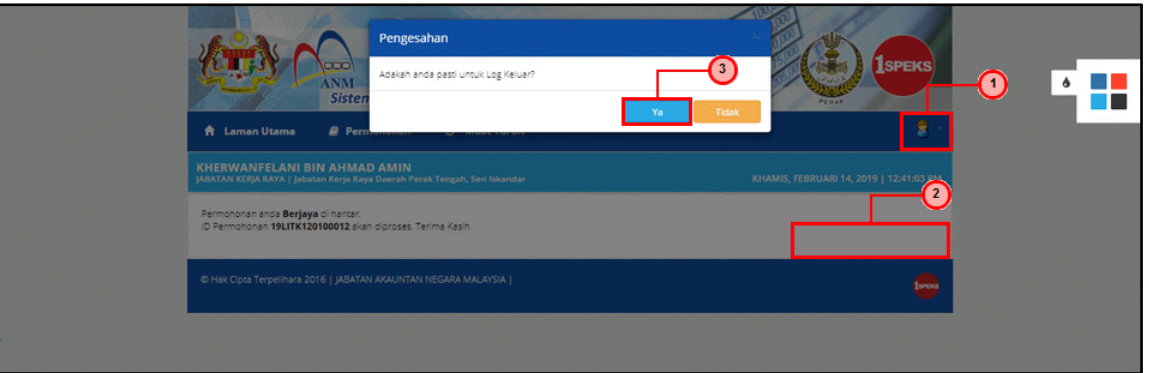

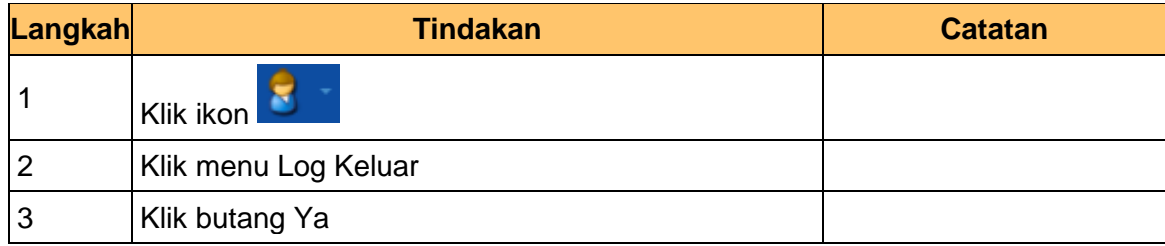

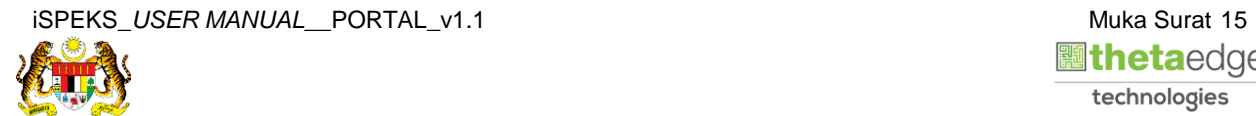

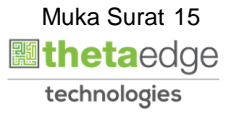